## **Medical Officer Endorsing Results**

**Quick Reference Guide**

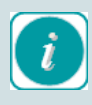

**Results endorsement** is a term that refers to the process of results acknowledgement

There are three methods of results endorsement.

- Dr Message Centre
- Message Centre Pools
- Patient Chart

There are benefits and limitations of each of the three methods of results endorsement, therefore, in order to gain a more complete clinical picture of your patient's current condition, it is recommended that you view the patient's chart (Results flowsheet) prior to result endorsement.

Dr Message Centre: Results displayed in the Ordering Doctor message centre will be limited to results for orders that this Doctor has placed (e-Orders only) i.e. any orders placed on paper, or any additional (pathology added or modified) results may not return to message centre.

Message Centre Pools: Have been designed to allow multiple clinicians to access result endorsement notifications, and to allow result endorsement for all e-Orders that qualify for each pool.

Each Message Centre Pool has been designed in collaboration with representatives from each clinical unit, and will return results based on one of the following criteria (Message pool criteria extends to outpatient services also):

- § Treating 
Specialist
- Patient Location
- Medical Service

Please check with your line manager to confirm the message pool approach for your service area.

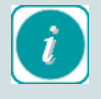

Results endorsement notifications in Message Centre will return to two places:

- 1. Ordering Clinician
- 2. One Message Centre Pool.

Endorsement is also available via the 'Endorse' Results' icon in the Patient Chart.

As above, any orders placed on paper, or any additional (pathology added or modified) results may not return to message centre pools.

Patient Chart: Endorsement notification (via the 'Endorse Results'

icon)  $\boxed{2}$  Endorse Results [45] in the patient chart will return all unendorsed results for this patient, irrespective of the ordering clinician. As above, any orders placed on paper, or any additional (pathology added or modified) results may not return this window for endorsement.

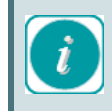

When results are endorsed in any of the above three options, the endorsement notification will be removed from all three locations.

Results will always remain, and be displayed in the **Patient Chart (results tab).** 

## **Dr Message Centre**

When results are displayed in Message Centre, they will display under the 'Results' tab. The numbers indicated in parentheses indicate the number of unread messages, and the total number of messages remaining to be endorsed.

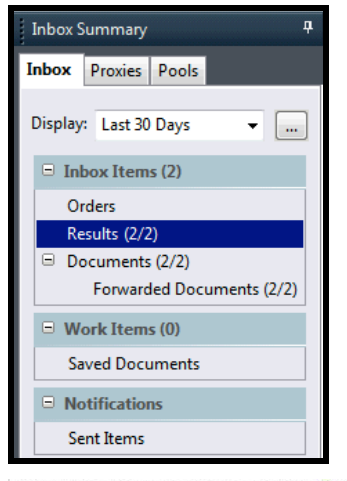

erate + Bo Upen DC Forward Only | En Select Patient | En Select All

**Patient Name** Notification C., Subject Autho Description Create Date Status From esent month particular subsequent subsequent subsequent controls of the control of the control of the control of the control of the control of the control of the control of the control of the control of the control of the

To endorse a result, double-click on the line item to open, review the results, and either click 'OK', or 'OK & Next'.

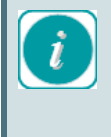

When clicking OK & Next, please be mindful that the next result may be for a different patient. Please check the patient identifiers carefully prior to endorsement.

## **Message Centre Pools**

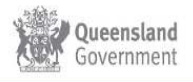

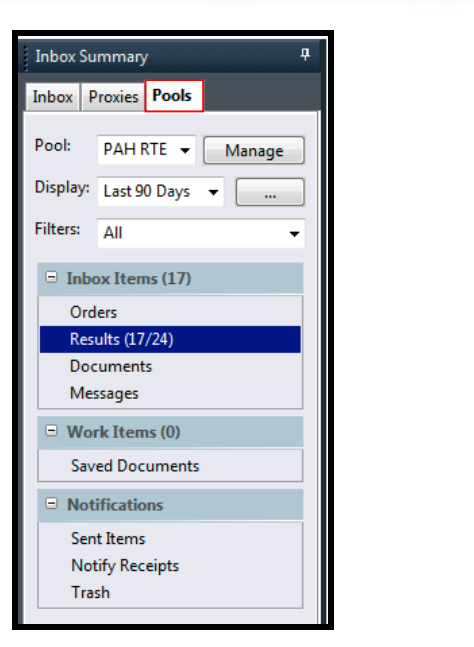

When you have accessed a Message Centre Pool, endorsement actions are identical to the personal Message Centre.

Double-click to open the endorsement notification, review results and either click OK, or OK & Next to endorse.

## **Patient Chart**

When the **patient chart** is open and **Results** are available for endorsing/review this will display in the *ieMR Toolbar*.

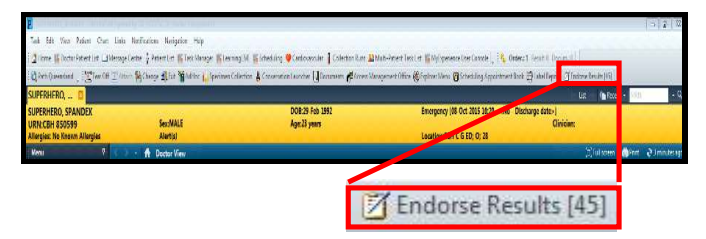

- The number indicates the number of results to be endorsed.
- Click on the *Endorse Results* button.
- This opens a window with all the results for review for that patient

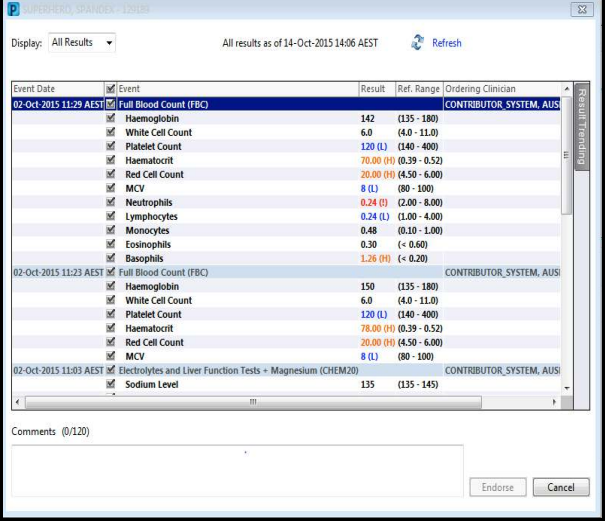

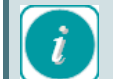

The *Endorse* button will remain greyed out until results have been reviewed. You can scroll through results but any written result reports (e.g. Culture and Sensitivity reports, Medical Imaging reports) must be double clicked to open and view the report before you are able to mark it as reviewed and activate the *Endorse* button. You may be required to scroll to the bottom of the report (to indicate that it has been read) prior to endorsement becoming available.

Result Comments (displayed with an asterix in the patient chart) will NOT contain the asterix in this window. Please ensure that you have reviewed the results and associated comments in the patient chart prior to endorsement

 $\blacksquare$  The medical officer opens the written report and reviews the other results by using the scroll bar on the right to view the results.

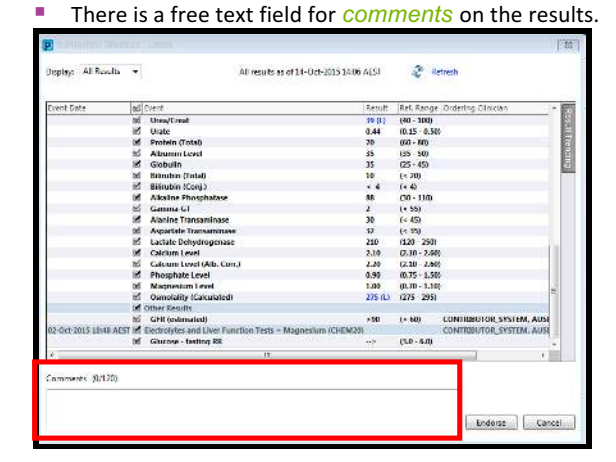

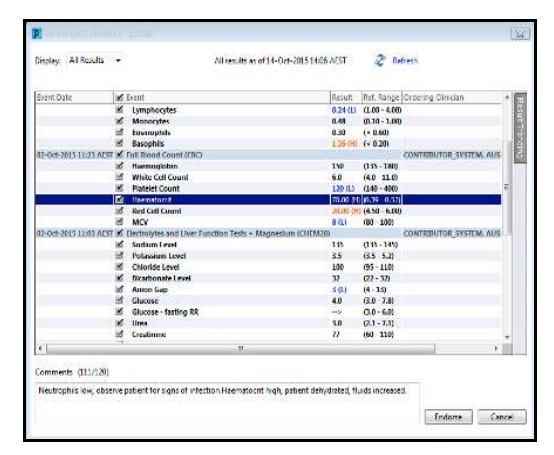

 $\blacksquare$  When the results have been reviewed. Click on the *endorse* button (now available for use)

Endorse

When endorsed, the results will have actions recorded in the result history (right mouse click on result and select view details)

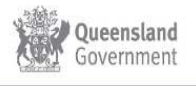

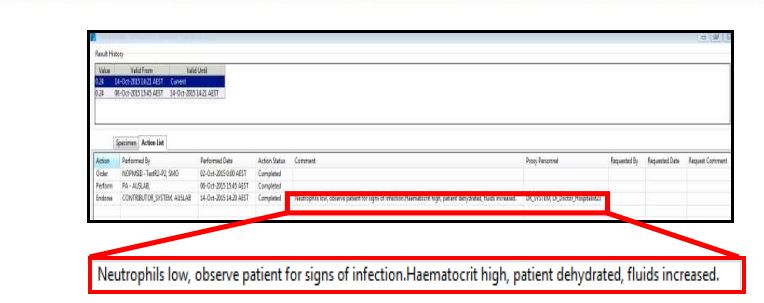

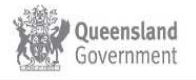